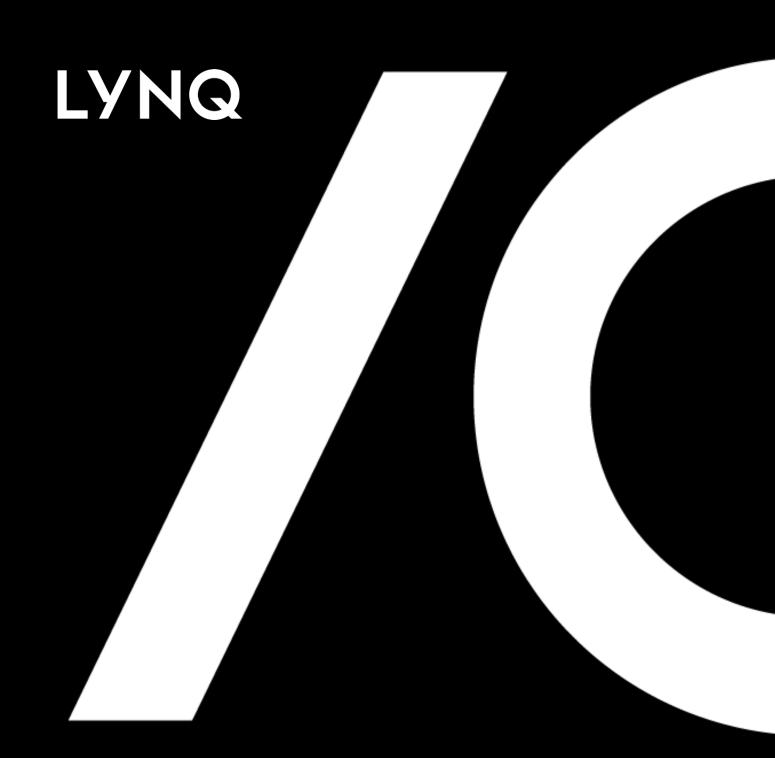

# LYNQ 2020 Upgrade Guide

LYNO 2020 UPGRADE GUIDE (From version 2016 and earlier) NOVEMBER 2020

### Contents

| What's In This Guide              | 3  |
|-----------------------------------|----|
| Important Pre-Upgrade Information | 4  |
| Updating the Product Updater      | 6  |
| Changes to System Requirements    | 7  |
| Upgrading Visual APS              | 8  |
| Upgrading LYNQ mom/Smart Manager  | 9  |
| Upgrading LYNQ api/Smart LYNQ     | 10 |
| Post Upgrade Steps                | 11 |
| Update Analytical Statistics      | 12 |
| Update Custom Production Issue    | 13 |
| Import Equipment Based OSE's      | 14 |
| Reapply SQL Customisations        | 15 |
|                                   |    |

#### **Product Updater**

Periodically, improvements are made to the Product Updater and you may be requested to download a new version of this file.

### What's In This Guide

This guide explains how to upgrade your software from LYNQ 2016 and earlier versions to LYNQ 2020. For compatibility reasons you must upgrade all components of the application at the same time.

Components of LYNQ 2020:

| Feature           | Description                                                                                                    |
|-------------------|----------------------------------------------------------------------------------------------------|
| LYNQ mom Web Site | Web based application for Detailed<br>Scheduling, Dispatching, Data Collection,<br>Tracking, Continuous Improvements and<br>Performance Analysis. |
| LYNQ aps          | Desktop application for Scheduling and Dispatching.                                                                                               |
| LYNQ api Web Site | Web based application used for managing<br>the integration to your ERP application<br>and configuring the Document Library.                       |

The upgrade is managed through the Product Updater. The Product Updater must be run manually on the web server to install the web components and from all desktop computers where the Visual APS component is installed. Unattended installs and deployment of the Visual APS component via group policy is not currently supported in this version.

LYNQ 2020 consists of the following builds.

| Feature  | Description        |
|----------|--------------------|
| LYNQ mom | 5.0.0.0 and above  |
| LYNQ aps | 11.0.0.0 and above |
| LYNQ api | 7.0.0.0 and above  |

LYNQ 2020 includes new component names for the LYNQ websites

- Smart Manager renamed to LYNQ mom
- Smart LYNQ renamed to LYNQ api

#### Upgrade Order

Please upgrade LYNQ aps before upgrading LYNQ mom/Smart Manager

### Important Pre-Upgrade Information

It is recommended that an upgrade of a test environment is performed before upgrading your live production environment. This will allow you to estimate the actual time the upgrade will take to complete and whether the live upgrade should be scheduled outside of business hours. The time the upgrade will take to perform depends on:

- The version you are upgrading from
- How much historical data there is within LYNQ
- Whether you have customisations that will need to be re-applied after the upgrade.
- The number of Visual APS Desktop installations that need to be upgraded

If you are using LYNQ for manual or automated **data collection, it's likely that** you will have accumulated large volumes of transactional data. It is recommended before commencing the upgrade to LYNQ 2020 that a new empty logic database is created, if the logic database appears to be exceptionally large in size. The LYNQ mom/Smart Manager instance can be mapped to the new Logic database during the upgrade process.

DO NOT remap the LYNQ mom/Smart Manager instance to the new logic database until everyone has clocked out of the Workbench and all transactions have been generated.

The upgrade process will create new versions of LYNQ SQL Views

- All Views in the LYNQ databases will be updated
- Views listed below in the ERP database will be updated

Lynq\_VP\_SourceDepartmentView Lynq\_VP\_SourceForecastOrderLinesView Lynq\_VP\_SourceInventoryItemView Lynq\_VP\_SourceInventoryLocationView Lynq\_VP\_SourceInventoryView Lynq\_VP\_SourceMRPMaterialsView Lynq\_VP\_SourceMRPOperationsView Lynq\_VP\_SourceMRPOrdersView Lynq\_VP\_SourceMRPPurchaseOrderLinesView Lynq\_VP\_SourceProductionMaterialsView Lynq\_VP\_SourceProductionOperationsView Lynq\_VP\_SourceProductionOrdersView Lynq\_VP\_SourcePurchaseOrderLinesView Lynq\_VP\_SourceRoutingMaterialView Lynq\_VP\_SourceRoutingOperationView Lynq\_VP\_SourceRoutingView Lynq\_VP\_SourceSalesOrderLinesView Lynq\_VP\_SourceWorkCentreView

#### Upgrade Order

Please upgrade LYNQ aps before upgrading LYNQ mom/Smart Manager

### Important Pre-Upgrade Information

Prior to completing the upgrade, ensure that a full backup of your ERP and LYNQ databases have been taken.

Before starting the update, you MUST clock all employees and equipment out of the Workbench by selecting End Day/Turn Off. Allow 5 to 30 minutes for transactions to be generated and posted to the ERP application before commencing with the upgrade. Whilst the applications are being upgraded, please do not allow any users to logon

#### Copy to Network Share

Copy the Product Updater to a network share. You will need to use this program to upgrade Visual APS Desktop Clients.

### Updating the Product Updater

The latest version of the Product Updater can be downloaded from here

You must first unzip the downloaded file and then right click on the Product Updater executable and select Run As Administrator.

The Product Updater window will be displayed.

| Product Updater    | Powr                                                                                                    | ered by LYNQ |
|--------------------|----------------------------------------------------------------------------------------------------|--------------|
| Enter License Name | The availability of LYNQ product versions will not be affected by the version of the Product Updater you are running.<br>Please use the Product Updater to install, upgrade, repair and remove versions of LYNQ products.<br>Periodically, improvements are made to the Product Updater and you may be requested to download a new version of this<br>file.                                                                                                    | 5            |
| Customer Domain    | END USER LICENSE AGREEMENT                                                                                                    |              |
| THINKLYNO          | IMPORTANT! THIS IS THE END USER LICENSE AGREEMENT TERMS OF USE THAT YOU ARE REQUIRED TO ACCEPT<br>BEFORE INSTALLING AND USING LYNQ LIMITED SOFTWARE. CAREFULLY READ ALLTHE TERMS AND CONDITIONS OF<br>THIS END USER LICENSE AGREEMENT BEFORE PROCEEDING WITH THE DOWNLOADING AND/OR INSTALLATION OF<br>THIS SOFTWARE PRODUCT. BY OPENING OR BREAKING THE SAFE THAT HAS MEEN PRELOADED OR IS EMBEDDED IN<br>DOWNLOADING THE SOFTWARE, OR USING THE SOFTWARE THAT HAS BEEN PRELOADED OR IS EMBEDDED IN<br>YOUR PRODUCT, YOU GAREET OB BEOLING BY THE TERMS OF THIS AGREEMENT. IF YOU DO NOT ABLE TO THESE<br>TERMS, PROMPTLY RETURN ALL SOFTWARE ITEMS (DISKS, WRITTEN MATERIALS, AND PACKAGING) AND DELETE<br>ANY PRELOADED OR EMBEDDED SOFTWARE. |              |
| LYNQ               | 1. DEFINITIONS                                                                                                    | •            |
| Privacy Policy     | Next                                                                                                    | Close        |

You must know your License Name to install and upgrade to LYNQ 2020. Contact the Support Team if you are unsure of these details

support@lynqmes.com

- 1. Enter your License Name and scroll down to the bottom of the License Agreement to accept the terms and conditions
- 2. Select Next to continue

The Product Updater displays the software that you are licensed for and will detect the last installed versions of the software. If you have multiple instances installed you must change the folder path before upgrading.

#### Server Reboot

You will be requested to restart the server after installing Microsoft .NET Framework 4.8.

### Changes to System Requirements

Microsoft .NET Framework

LYNQ mom and LYNQ api require Microsoft. Net Framework 4.8 to be installed on the Internet Information Services Server. The Product Updater will check whether the correct version of .NET Framework 4.8 is installed by querying the registry.

SOFTWARE\Microsoft\NET Framework Setup\NDP\v4\Full\ Key: Release

If the release value is less than 528040, the Product Updater will prompt you to download the correct version before continuing.

Alternatively, Microsoft .Net Framework 4.8 can be downloaded from

https://dotnet.microsoft.com/download/dotnet-framework

#### SQL Rights

You must be logged in as a user that has rights to update table data and the database schema in SQL. This can be a user that is a member of either the sysadmin or db\_owner role or a user with equivalent rights. LYNQ aps **stores it's database** objects in the ERP database.

### Upgrading Visual APS

From the Product Updater, select to update LYNQ aps

#### The Select Version window is displayed.

| Select Version |         |          |          |                  |                        |
|----------------|---------|----------|----------|------------------|------------------------|
| Product        | Release | Build    | Revision | Created          | .NET Version           |
| LYNQ aps       | 2020 R1 | 11.0.0.0 |          | 11 February 2020 | .NET Framework 3.5 SP1 |
|                |         |          |          |                  |                        |
|                |         |          |          |                  |                        |
|                |         |          |          |                  |                        |
|                |         |          |          |                  |                        |
|                |         |          |          |                  |                        |
|                |         |          |          |                  | Ok                     |

- 1. Select the most recent 2020 Release and select OK
- 2. Once the update is complete Launch Visual APS
- 3. The DB Version Update window is displayed
- 4. Select Yes to Update the Database

#### SQL Rights

You must be logged in as a user that has rights to update table data and the database schema in SQL. This can be a user that is a member of either the sysadmin or db\_owner role or a user with equivalent rights. LYNQ mom/Smart Manager stores its database objects in the ERP and LYNQ databases.

### Upgrading LYNQ mom/Smart Manager

From the Product Updater, select to update LYNQ mom/Smart Manager

#### The Select Version window is displayed.

| 1   | Select Version |         |         |          |                  |                    |
|-----|----------------|---------|---------|----------|------------------|--------------------|
|     | Product        | Release | Build   | Revision | Created          | .NET Version       |
|     | LYNQ mom       | 2020 R1 | 5.0.0.0 |          | 10 February 2020 | .NET Framework 4.8 |
|     |                |         |         |          |                  |                    |
|     |                |         |         |          |                  |                    |
| XWW |                |         |         |          |                  |                    |
|     |                |         |         |          |                  |                    |
|     |                |         |         |          |                  |                    |
|     |                |         |         |          |                  | Ok Close           |

#### Configurator Window

| LYNQ Configurator           |                      |                |                  |                  |                |                    | Powered by LYN |
|-----------------------------|----------------------|----------------|------------------|------------------|----------------|--------------------|----------------|
| Site Configuration          | Server               |                | Database         | SQL User         | Password       | Create<br>Database | Create Use     |
| Display Name                |                      |                |                  |                  |                |                    |                |
| MOM Company                 | SQLServerName        |                | ERP DatabaseName | SQLUserName      |                |                    |                |
| Site Name                   | LYNQ Data            |                |                  |                  |                |                    |                |
| lynqmom_a                   | SQLServerName        | Copy above     | MOM_A_Data       | SQLUserName      | •••••          |                    |                |
| Port Number                 | LYNQ Config          |                |                  |                  |                |                    |                |
| 80 ~                        | SQLServerName        | Copy above     | MOM_A_Config     | SQLUserName      |                |                    |                |
|                             | LYNQ Logic           |                |                  |                  |                |                    |                |
|                             | SQLServerName        | Copy above     | MOM_A_Logic      | SQLUserName      |                |                    |                |
| SQL Server Authentification | LYNQ Factory Automa  | ation          |                  |                  |                |                    |                |
| Windows *                   | SQLServerName        | Copy above     | MOM_A_FA         | SQLUserName      |                |                    |                |
|                             | Use LYNQ Statistic   | cs Cache       |                  |                  |                |                    |                |
|                             | SQLServerName        | Copy from Data | MOM_MOM_A_Live   | SQLUserName      | •••••          |                    |                |
| Password                    | Cache Period Days    |                |                  |                  |                |                    |                |
|                             | 30                   |                |                  |                  |                |                    |                |
|                             | Datasource Type      |                |                  | Administrators ( | separator *;*) |                    |                |
| VNQ                         | ERP Name with Planni | ng             |                  | administrator    |                |                    | Add current    |

- 1. Select the most recent 2020 Release and select OK
- 2. The Configurator window is displayed
- **3.** Select the option to Use LYNQ Statistics Cache if the row does not show any settings
- 4. Select Copy from Data
- 5. Select Create Database and Create User
- 6. Select OK
- 7. Once the update is complete open the LYNQ mom Website
- 8. The first time the site is run you will be prompted to update the database
- 9. Select OK to update the Database

#### SQL Rights

You must be logged in as a user that has rights to update table data and the database schema in SQL. This can be a user that is a member of either the sysadmin or db\_owner role or a user with equivalent rights. LYNQ api stores its database objects in the ERP and LYNQ api database.

### Upgrading LYNQ api/Smart LYNQ

From the Product Updater, select to update LYNQ api/Smart LYNQ

#### The Select Version window is displayed.

| : | Select Version |         |         |          |                  |                    |       |
|---|----------------|---------|---------|----------|------------------|--------------------|-------|
|   | Product        | Release | Build   | Revision | Created          | .NET Version       |       |
|   | LYNQ api       | 2020 R1 | 7.0.0.0 |          | 18 February 2020 | .NET Framework 4.5 |       |
|   |                |         |         |          |                  |                    |       |
|   |                |         |         |          |                  |                    |       |
|   |                |         |         |          |                  |                    |       |
|   |                |         |         |          |                  |                    |       |
|   |                |         |         |          |                  |                    |       |
|   |                |         |         |          |                  | Ok                 | Close |

Configurator Window

| LYNQ api configur | rator              | - 🗆 X                                         |
|-------------------|--------------------|-----------------------------------------------|
| Internet Informat | ion Services (IIS) | Application Pool Recyling                     |
| Version           | 10.0               | Shutdown Time Limit (seconds) 300 숮           |
| Site Name         | LYNQapi            | Regular Time Interval (minutes)               |
| Port              | 80 、               | Specific Recycle Time 🔽 01:00                 |
| Database Config   | guration           | Site Configuration                            |
| Server            | localhost          | Last Connections Count                        |
| Database          | LYNQapi            | Administrator ( separator ":" ) administrator |
| Login             | lynqmes            | ]                                             |
| Password          | •••••              | ]                                             |
| Create Database   |                    |                                               |
| Create User       |                    |                                               |
|                   |                    | Run site OK Cancel                            |

- 1. Select the most recent 2020 Release and select OK
- 2. The Configurator window is displayed
- 3. It is recommended the Application Pool Recycling settings are set to:
- 4. Shutdown Time Limit (seconds) 300
- 5. Regular Time Interval (minutes) Off
- 6. Specific Recycle Time On 01:00
- 7. Click OK
- 8. Once the update is complete open the LYNQ api Website
- **9.** The first time the site is run, you will be prompted to update the database.
- 10. Select OK to update the Database

#### Important Steps

**Don't forget to run these** steps after the upgrade. Your software may not function correctly if these steps are not completed.

### Post Upgrade Steps

Complete the following post upgrade steps for the LYNQ mom Website depending on the build version of Smart Manager you have upgraded from.

Use the table below as a guide:

| Step                         | Version 2.8x | Version 3.8x | Version 3.x/4.x |
|------------------------------|--------------|--------------|-----------------|
| Update Analytical Statistics | Yes          | Yes          | Yes             |
| Import Equipment OSE         | Yes          | N/A          | N/A             |
| Update Production Issues     | Yes          | Yes          | No              |
| Apply Customisations         | Yes          | Yes          | Yes             |

The following sections will explain how to complete each step

#### New Statistics Layer

For increased performance of the application, a new statistics layer has been introduced. This allows the application to perform much faster than earlier releases of LYNQ. You only need to run this once post upgrade.

### Update Analytical Statistics

- 1. From the LYNQ mom Home page select Settings and System Insights
- **2.** Click Recalculate (Do NOT refresh the page once the recalculate has started, the page will automatically refresh every 30 seconds)

| Analytics                         |                      |
|-----------------------------------|----------------------|
| Recalculate analytical statistics | 🔲 For last 30 🔅 days |
|                                   | Recalculate          |
| Transactions general log          | 150 892              |
| Unprocessed analytical statistics | 0                    |
| Expected processing time          | 0                    |
| Analytical statistics             | 149 804              |
| Analytical statistics cache       | 20                   |

**3.** Once the recalculate has completed and there are zero unprocessed analytical statistics, close the page

#### **Production Issues**

Please refer to the Knowledgebase for further guidance on Production Issues. <u>support.lynames.com</u>

### Update Custom Production Issue

- 1. Your current profile has now been updated with 2020 functions.
- 2. Now Select from Advanced Settings
- 3. Select Issues
- 4. All default Production Issues that were shipping with the 2.8 and 3.8 profile will be converted to the 2020 format as explained in the table below. If any custom Production Issues were created since applying the 2.8 or 3.8 profile, the Production Issues should be edited and set to the relevant type and category.

| Туре         | Category                 | Classification             | Description             |
|--------------|--------------------------|----------------------------|-------------------------|
| Availability | Breakdowns               | Breakdowns                 | Breakdowns              |
|              | Setup and<br>Adjustments | Setup and<br>Adjustments   | Setup and Adjustments   |
| Custom       | Health & Safety          | Accident                   | Accident                |
|              |                          | Near Miss                  | Near Miss               |
| Performance  | Minor Stops              | Cleaning/Checking          | Cleaning/Checking       |
|              |                          | Component Jams             | Component Jams          |
|              |                          | Delivery Blocked           | Delivery Blocked        |
|              |                          | Equipment Wear             | Equipment Wear          |
|              |                          | Obstructed Product<br>Flow | Obstructed Product Flow |
|              |                          | Sensor Blocked             | Sensor Blocked          |
|              | Reduced Speed            | Operator Inefficiency      | Operator Inefficiency   |
|              |                          | Rough Running              | Rough Running           |
|              |                          | Under Design Capacity      | Under Design Capacity   |
| Quality      | Rejects                  | Production Rejects         | Production Rejects      |
|              |                          | Startup Rejects            | Startup Rejects         |
| Туре         | Category                 | Classification             | Description             |
| Availability | Breakdowns               | Breakdowns                 | Breakdowns              |
|              | Setup and<br>Adjustments | Setup and<br>Adjustments   | Setup and Adjustments   |
| Custom       | Health & Safety          | Accident                   | Accident                |
|              |                          |                            |                         |

#### Appending from Profile

LYNQ ship a new profile with each major release of the software. You can use the append profile option to merge new profile settings with your existing profile **settings. It's recommended** that you run the append profile function after each major and service pack release of LYNQ.

### Import Equipment Based OSE's

If you want to track Overall Equipment Effectiveness (OEE) you must import the **Equipment Based On Screen Elements (OSE's) from the** 2020 Profile. Once Imported you will be able to associate terminals to Linked Equipment. Doing so changes the behaviour of the Workbench.

Refer to the Knowledgebase for further information.

- 5. Open the LYNQ mom Website
- 6. Select Settings
- 7. Select Advanced Settings
- 8. Select Profiles
- 9. Select Save Current to provide a backup of existing profile.
- 10. Enter a name for the Profile (i.e. Post upgrade Date)
- 11. Select the 2020 profile
- 12. Select Append from Selected
- **13.** This provides a complete list of On-screen elements available in the 2020 profile and shows which of these are already within your existing profile (ticked).
- 14. It is recommended all new OSE's be appended to your existing profile.
- 15. To do this, use the filter option under the "Exists" column to only show "Unchecked"
- 16. On the top left of the report, tick the box to select all new OSE's
- 17. Select Append Selected
- **18. You must now assign the correct OSE's to** the Equipment terminal and link the new equipment terminal to the relevant terminals

#### Contact LYNQ

If your installation of LYNQ is customised, contact support and request assistance with an upgrade

### Reapply SQL Customisations

If you have customisations to your installation of LYNQ these will need to be re-applied after the upgrade. The LYNQ Support Team will be able to assist you with this activity. <u>support@lynqmes.com</u>.

LYNQ maintains a record on customisations made your installation. These records can be viewed by logging into the customer support portal. <u>www.support.lyngmes.com</u>

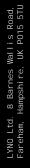

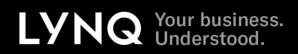